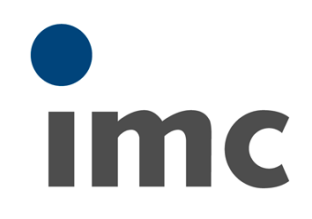

# **imc STUDIO 5.2**<br>What is new

### Doc. date created: 2019-03-27

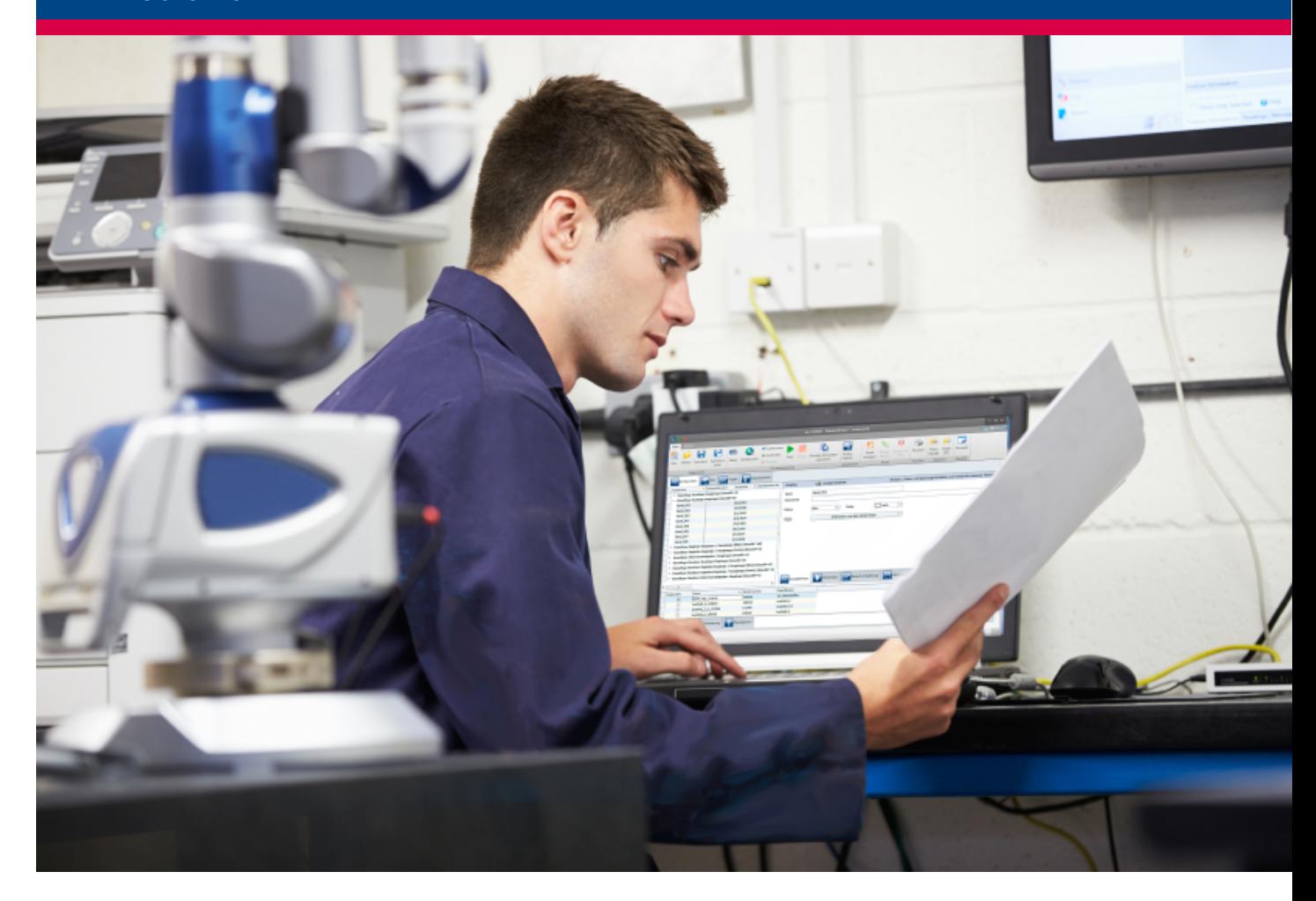

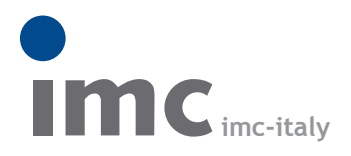

è una divisione di **Instrumentation Devices Srl** tel.+39 031 525 391 info@imc-italy.com - www.imc-italy.com

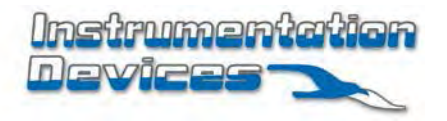

**Instrumentation Devices Srl** Via Acquanera 29 - 22100 COMO (Italy) tel.+39 031 525 391 info@instrumentation.it - www.instrumentation.it

### **Foreword**

Thank you for deciding to purchase our product. We wish you total success in accomplishing your measurement assignments with the help of your hardware and software. If you have any open questions about our products, please contact our Hotline ([hotline@imc-tm.de](mailto:hotline@imc-tm.de)).

# **Disclaimer of liability**

The contents of this documentation have been carefully checked for consistency with the hardware and software systems described. Nevertheless, it is impossible to completely rule out inconsistencies, so that we decline to offer any guarantee of total conformity.

We gratefully accept any suggestions for improvements, please contact our Hotline [\(hotline@imc-tm.de\)](mailto:hotline@imc-tm.de).

We reserve the right to make technical modifications of the systems.

# **Copyright**

**© 2019 imc Test & Measurement GmbH, Germany**

This documentation is the intellectual property of imc Test & Measurement GmbH. imc Test & Measurement GmbH reserves all rights to this documentation. The applicable provisions are stipulated in the "imc Software License Agreement".

The software described in this document may only be used in accordance with the provisions of the "imc Software License Agreement".

**imc Software and Microsoft® Windows**

imc software runs on the Microsoft® Windows operating system.

**GPL Sources**

Some components of our hardware use software, that is licensed under GNU General Public License (GPL). A description can be found at the imc STUDIO setup DVD in folder "*Products\imc DEVICES*\*OSS*".

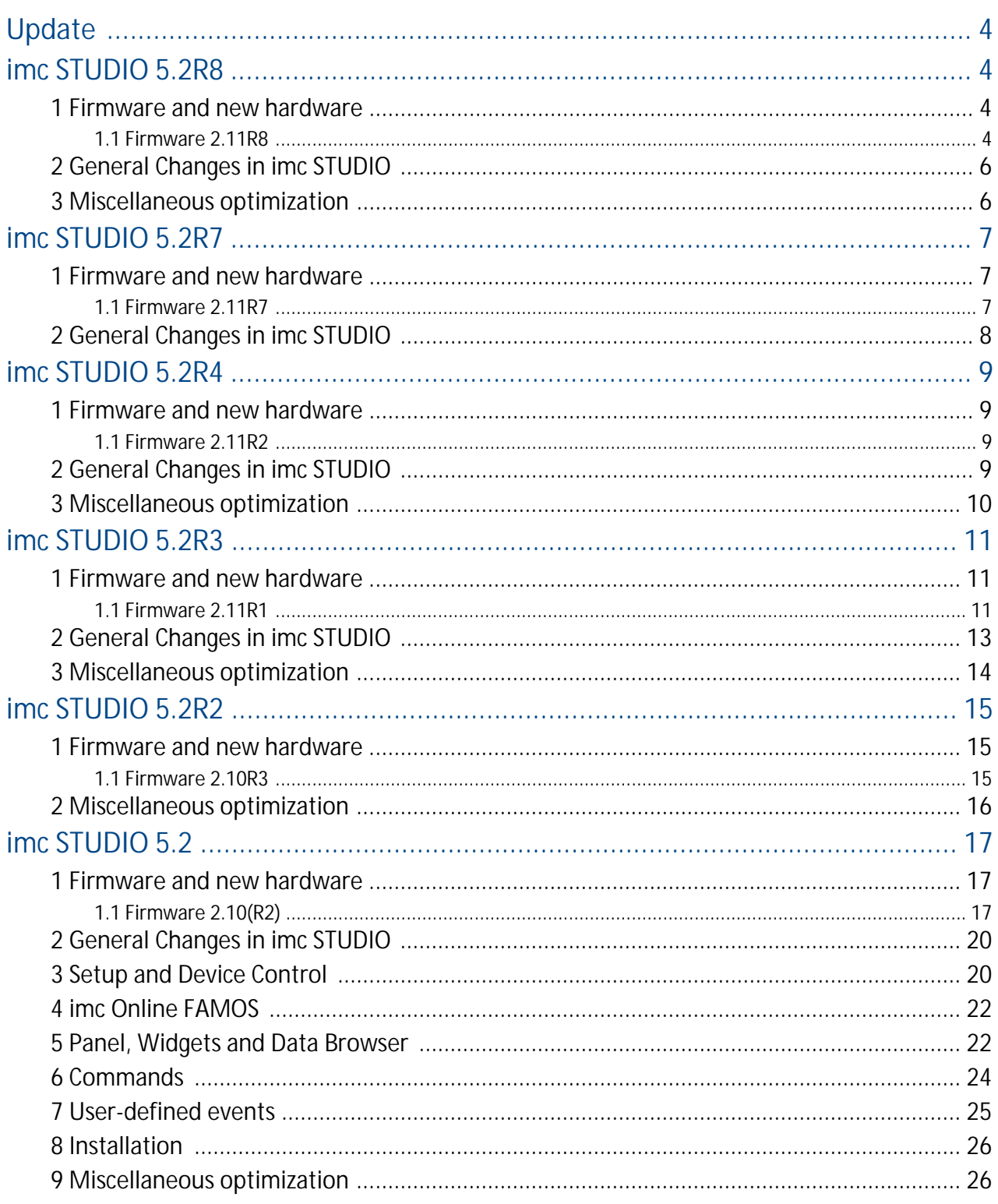

# <span id="page-3-0"></span>**Update**

Along with the PC software (imc STUDIO), the software comprises components such as device drivers and firmware (imc DEVICES). With a firmware update, the firmware can be loaded into the system. Please check regularly whether any new software/firmware versions are available and perform an update if your version of imc STUDIO supports the new firmware. Further information can be obtained from the imc Hotline or the imc website.

**Download links:**

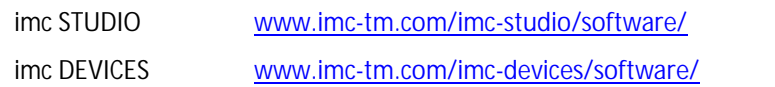

# <span id="page-3-1"></span>**imc STUDIO 5.2R8**

# **1 Firmware and new hardware**

This imc STUDIO version has been released along with the following firmware versions (imc DEVICES).

# <span id="page-3-2"></span>**1.1 Firmware 2.11R8**

### **Field-bus**

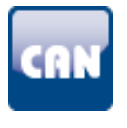

### **CAN-Assistant - Messages larger than 4 Bytes**

Data units larger than 4 Bytes can be transferred in multiple CAN-messages. The prerequisite is the use of a suitable ECU-protocol: "*UDS*", "*KWP2000*" or "*Diagnostics On CAN*".

# **imc Online FAMOS**

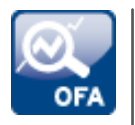

### **imc Online FAMOS-functions - Converting units**

The following functions can now convert units: "*IntegralP*", "*IntegralP2*", "*Integral2*".

### **Using the external editor**

Support of external editors such as "*Notepad++*" has been re-introduced. It is recommended to continue to use the imc Online FAMOS-editor. Familiar help functions such as syntax highlighting or accessibility tools are not supported but might be possible to pre-configure in the external editor itself.

The properties of the respective editors, such as how to close the editor without first explicitly saving, must be taken into account. With "*Notepad++*", it is possible to retain changes which have not yet been saved in this way. This can lead to complications.

0008

# **Interface Configuration**

### **WLAN-configurations easier to locate**

It is easier to find the WLAN-configurations. The page "*PCMCIA*" has been renamed to "*WLAN*".

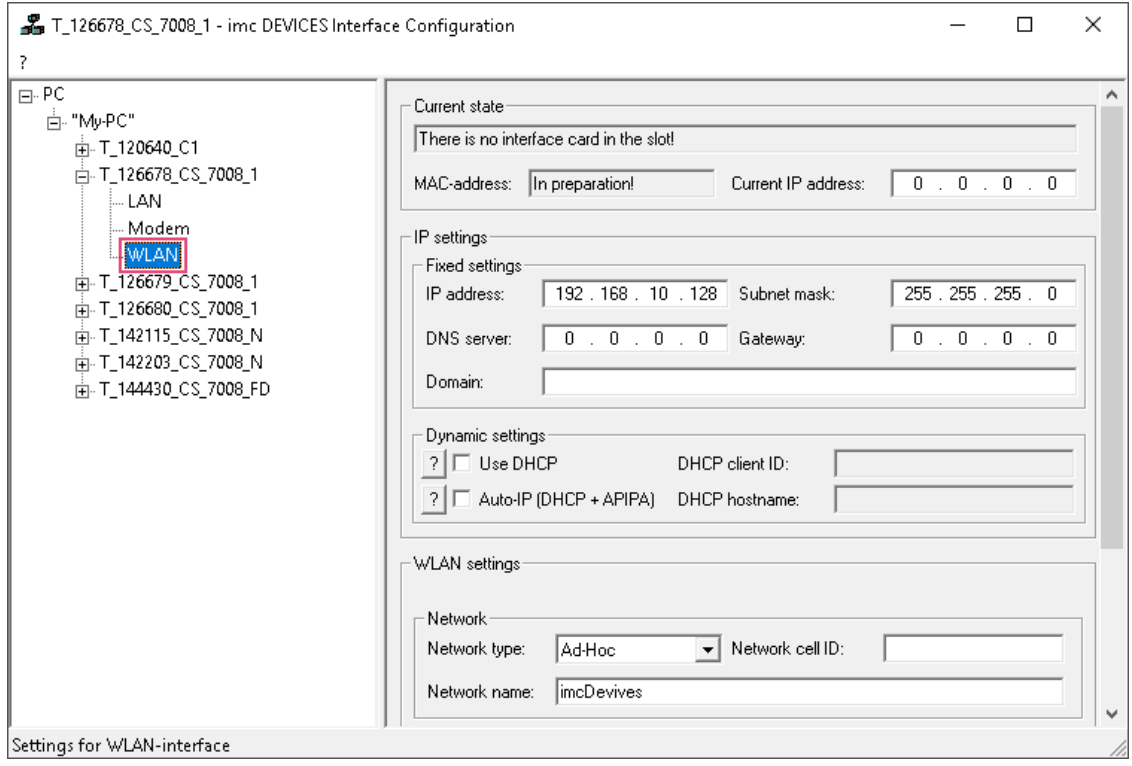

# **Miscellaneous optimization**

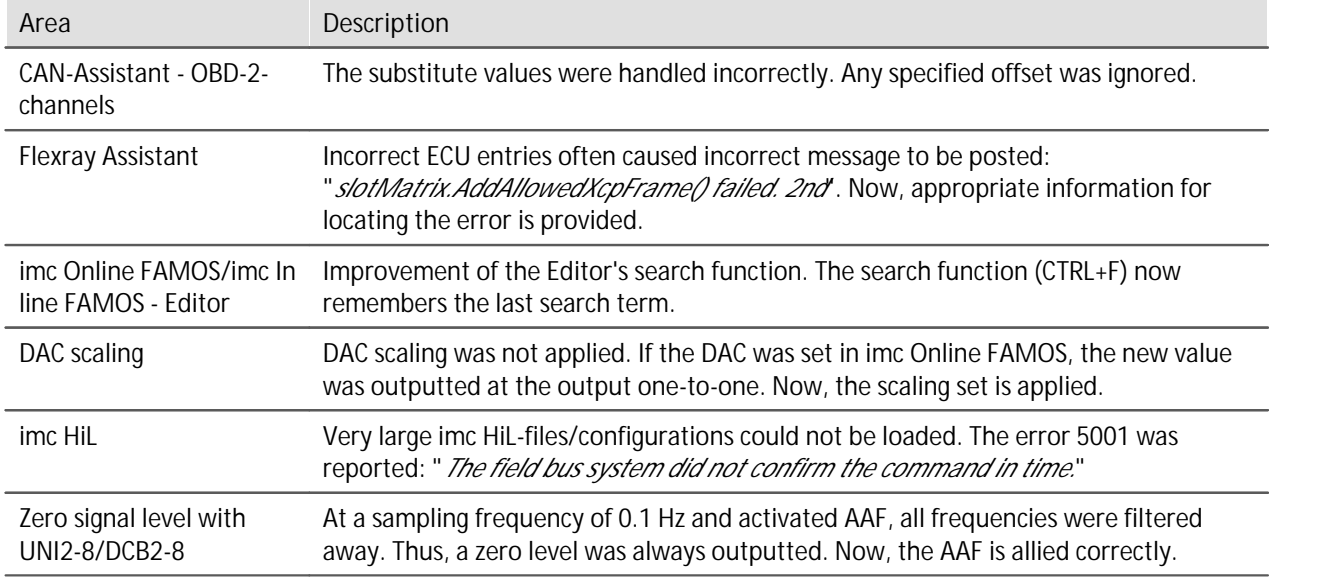

# <span id="page-5-0"></span>**2 General Changes in imc STUDIO**

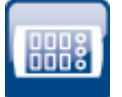

### **Module serial number for CRFX-modules is displayed and is available for export**

Setup page: "*Digital channels*": The column "*Module SN*" can now be added by means of the column selection. Furthermore, this column is included in the export, so that the values are available for modules in the export-file (e.g. the module CRFX/HRENC-4).

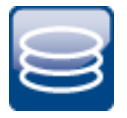

### **Data storage - FFTs are assigned events to rectify time reference**

Saved FFTs previously had no events in such cases where, for instance, an overflow occurred. Instead, after loss and subsequent restoration of the connection, any new segments were simply appended to the last one. Now, a new event is generated. This means the new segments are correctly referenced to time.

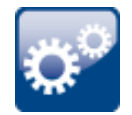

#### **Device-bits in a Automation-task**

CAN-bits and (recorded) DI-bits can now be used in a Automation-task. Thus it is possible to access individual bits.

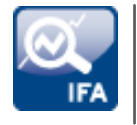

### **imc Inline FAMOS-Functions - Converting units**

The following functions are now able to convert units: "*IntegralP*", "*IntegralP2*", "*Integral2*".

# <span id="page-5-1"></span>**3 Miscellaneous optimization**

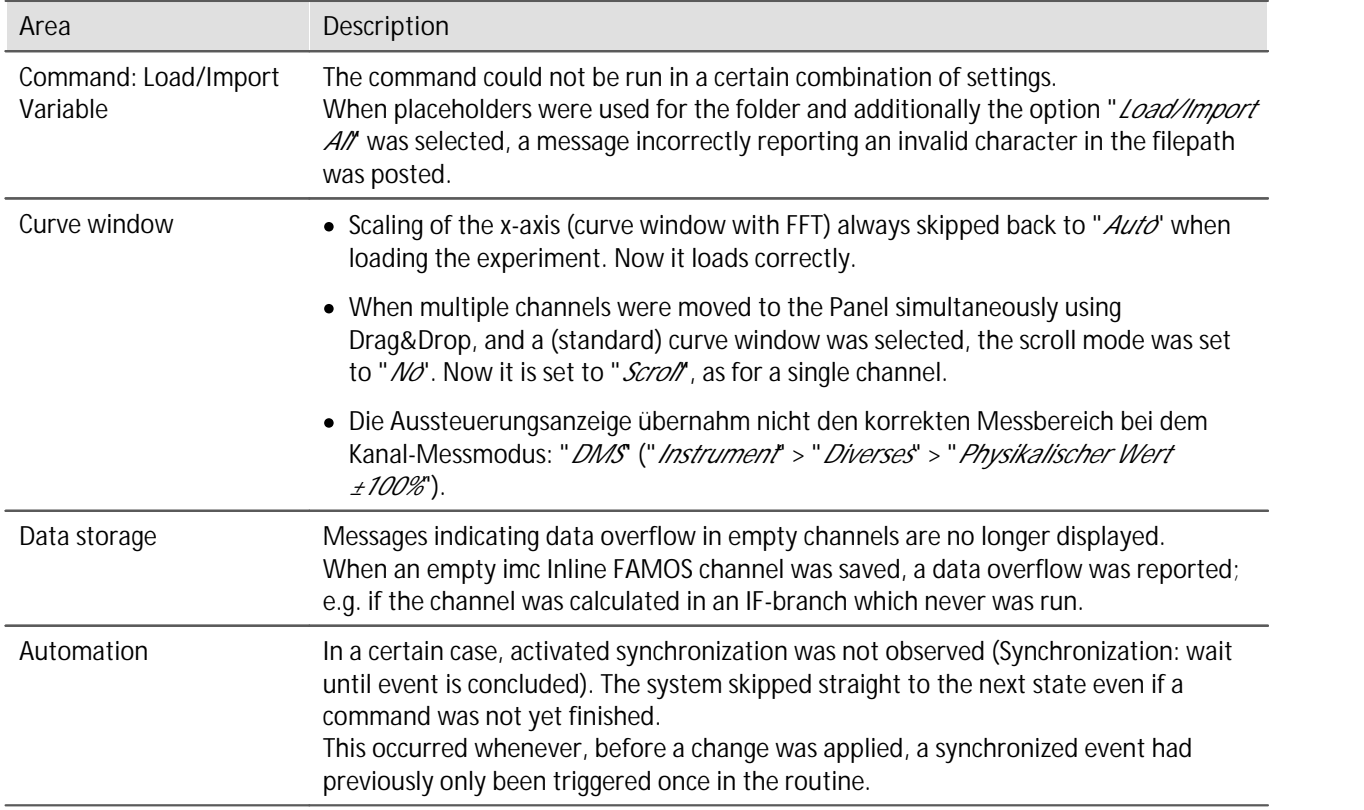

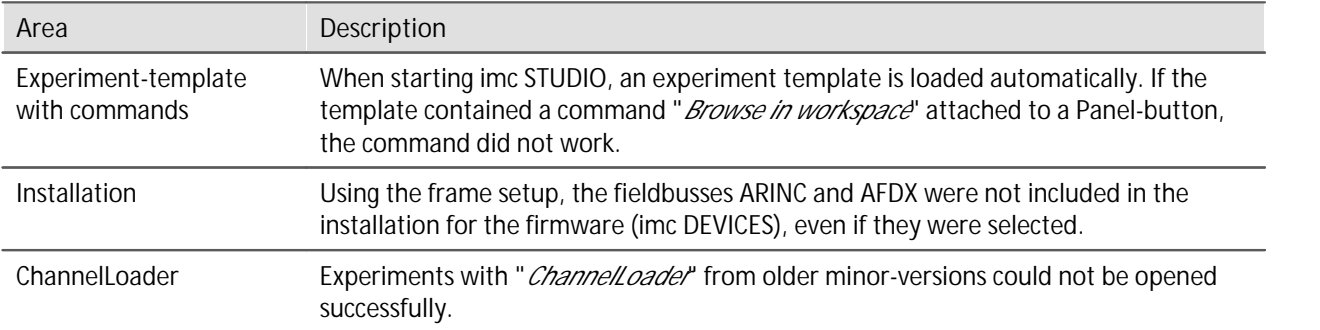

# <span id="page-6-0"></span>**imc STUDIO 5.2R7**

# **1 Firmware and new hardware**

This imc STUDIO version has been released along with the following firmware versions (imc DEVICES).

### <span id="page-6-1"></span>**1.1 Firmware 2.11R7**

### **Field-bus**

### **DBC-import with a defined default sampling interval**

If no sampling interval for a message is defined in the DBC-file, then it was set to a value of 100 ms following the import.

Now the default sampling interval defined in the file is used. Messages which have their own sampling interval retain it.

### **Device properties**

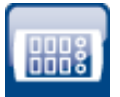

### **Log file with device properties**

Whenever changed device properties are adopted, a text file is generated. The filename was edited accordingly. It now also contains the data and time when last changed, in order to provide traceability:

Name of the file: "*PropertiesLog\_<Devicename>\_yyyy-MM-dd\_HH-mm-ss.txt*"

All information on the device properties currently set is saved as soon as the button "*Apply*" in the Properties dialog is clicked.

Storage location: Firmware folder of the device software, e.g. "*C:\Program Files(x86) \imc\imc\_DEVICES\_2.11R7\Firmware*".

### **New hardware supported**

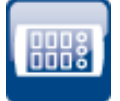

#### **imc CRONOS***compact***/LVDT8**

The amplifier imc CRONOS*compact*/LVDT8 is now supported. it is specially designed for LVDTmeasurements (Schaevitz-coils according to the transformer principle and inductive half bridges).

# **Miscellaneous optimization**

Alongside fault removal, the following important improvements have also been implemented:

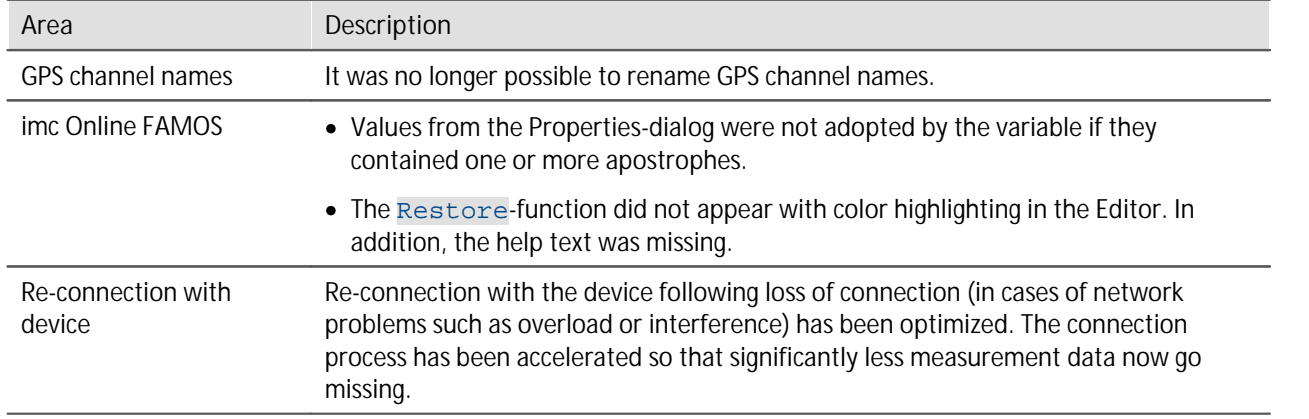

# <span id="page-7-0"></span>**2 General Changes in imc STUDIO**

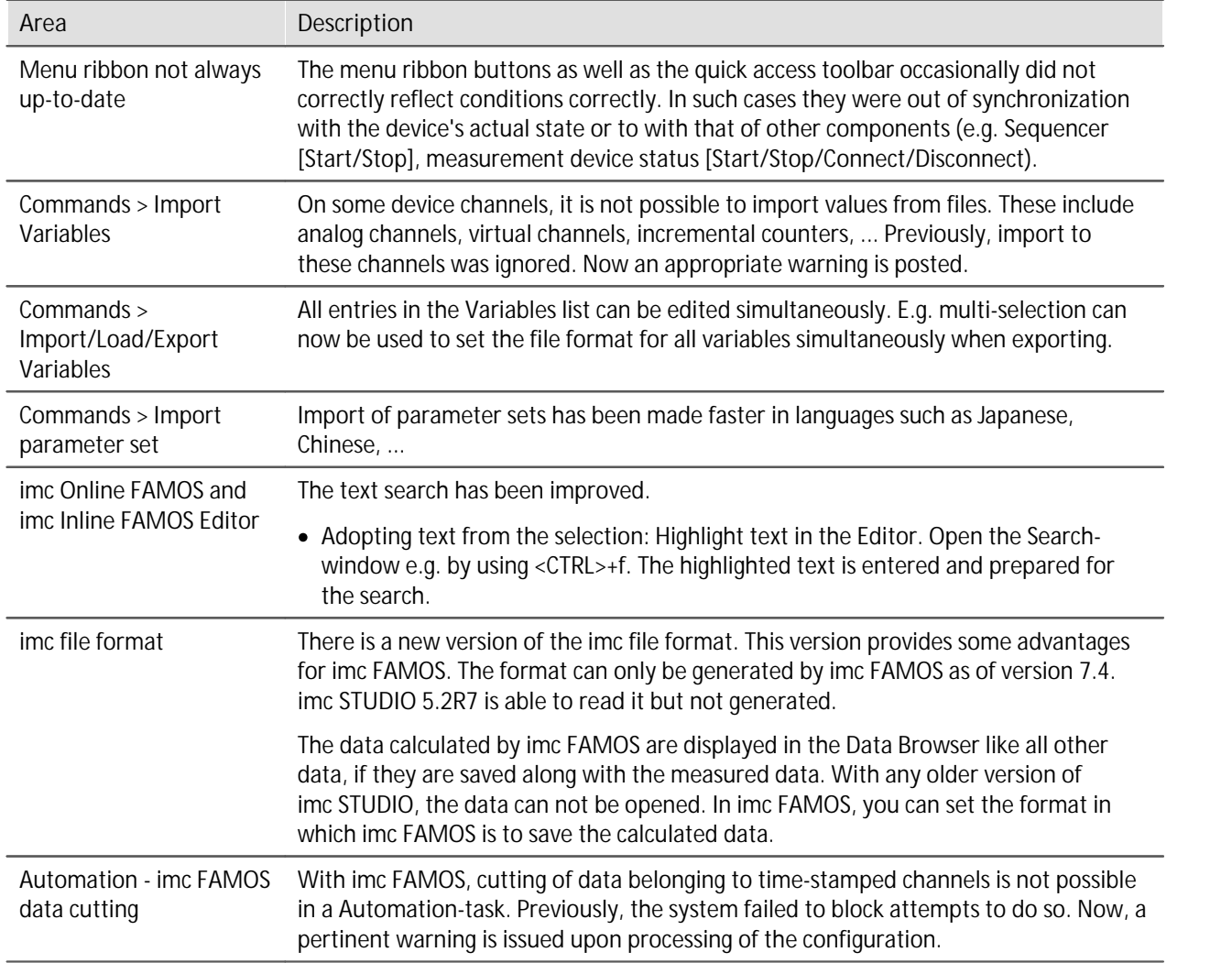

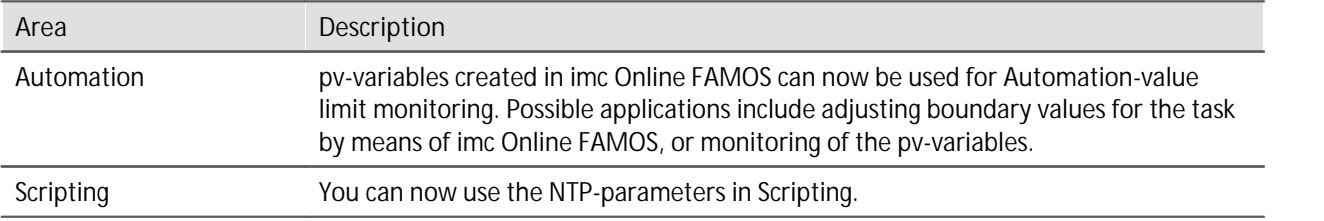

# <span id="page-8-0"></span>**imc STUDIO 5.2R4**

# **1 Firmware and new hardware**

This imc STUDIO version has been released along with the following firmware versions (imc DEVICES).

### <span id="page-8-1"></span>**1.1 Firmware 2.11R2**

### **Device properties**

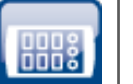

#### **Textfile for device properties**

A text file is now created when changing the device properties. All information of the current device properties are saved as soon as the "*Accept*" button is pushed.

Storage location: Firmware directory of the device software, e.g. "*C:\Program Files(x86) \imc\imc\_DEVICES\_2.11R2\Firmware*". Name of the file is: PropertiesLog\_<Devicename>.txt

### **imc Online FAMOS**

See "*General Changes in imc STUDIO*" > "*imc Online [FAMOS](#page-8-2) and imc Inline FAMOS Editor* ". 9

### **Miscellaneous optimization**

Alongside fault removal, the following important improvements have also been implemented:

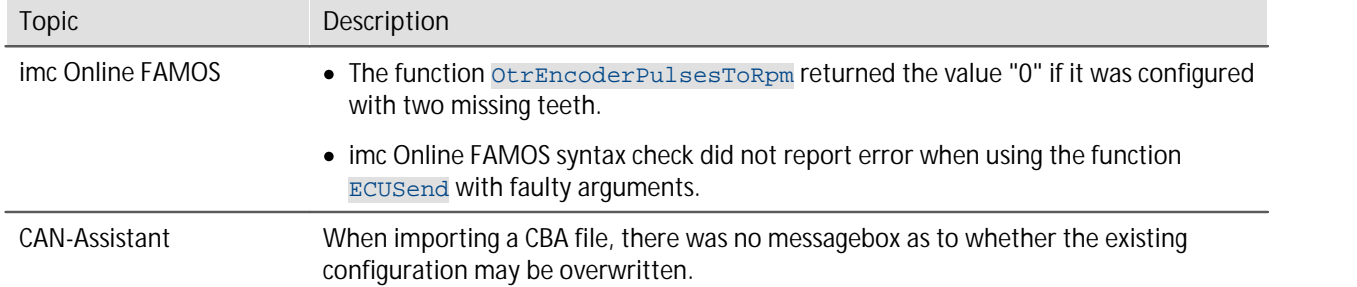

# <span id="page-8-2"></span>**2 General Changes in imc STUDIO**

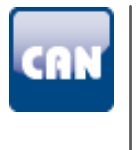

### **CAN-sending channels in the Bus Decoder**

CAN-sending channels can now also be extracted by the Bus Decoder. Previously, only receive-messages could be processed. Now it is also possible under the tab "*Validity*" to make the associated settings for CAN-sending channels.

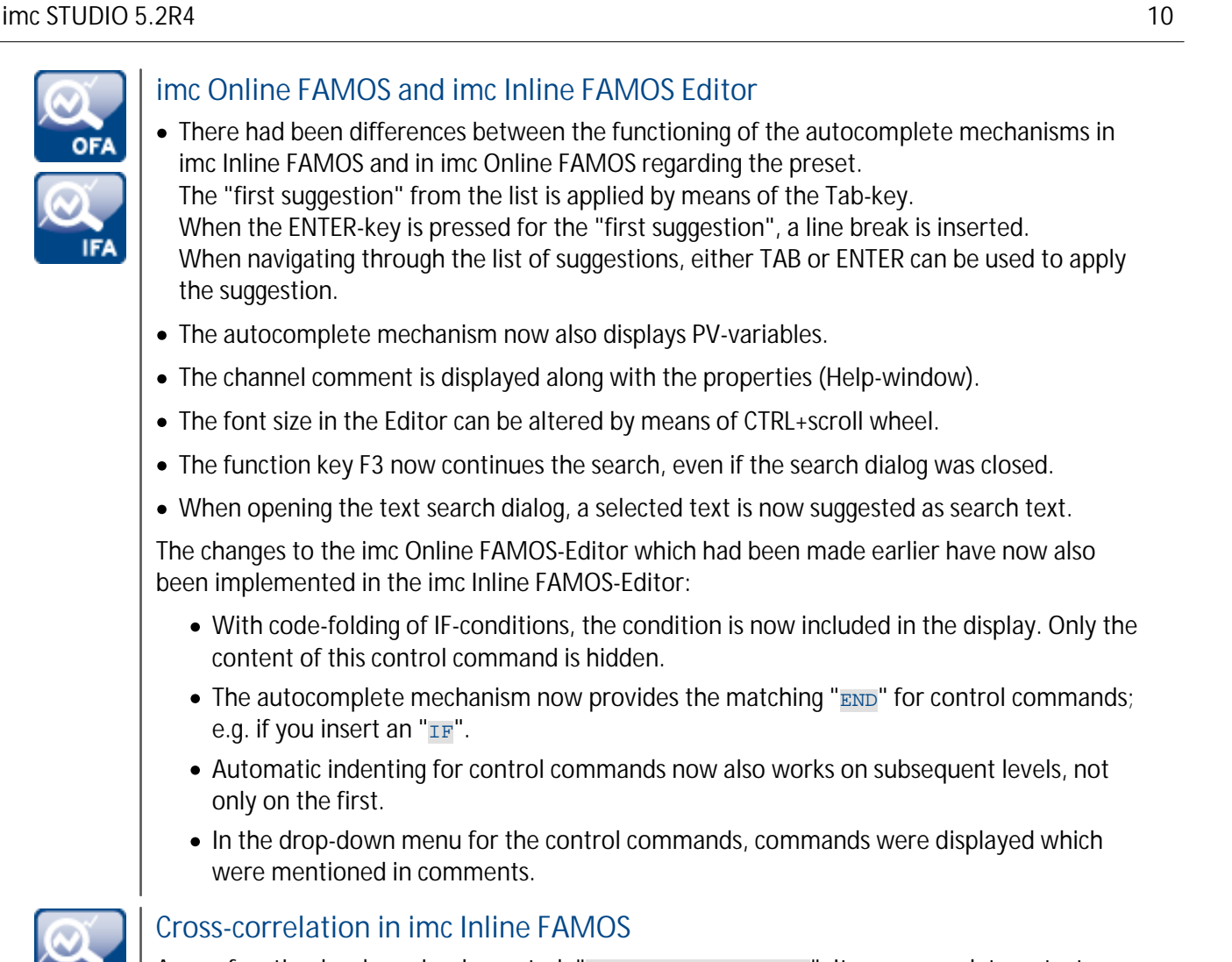

A new function has been implemented: "CrossCorrelation". It cross correlates a test channel with a reference channel.

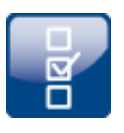

IFA

### **Options**

The confirmation prompt appearing upon closing of the Options has been revised. Now, with the project options, it only asks whether changes are to be saved directly. Application options are automatically saved upon closing imc STUDIO.

# <span id="page-9-0"></span>**3 Miscellaneous optimization**

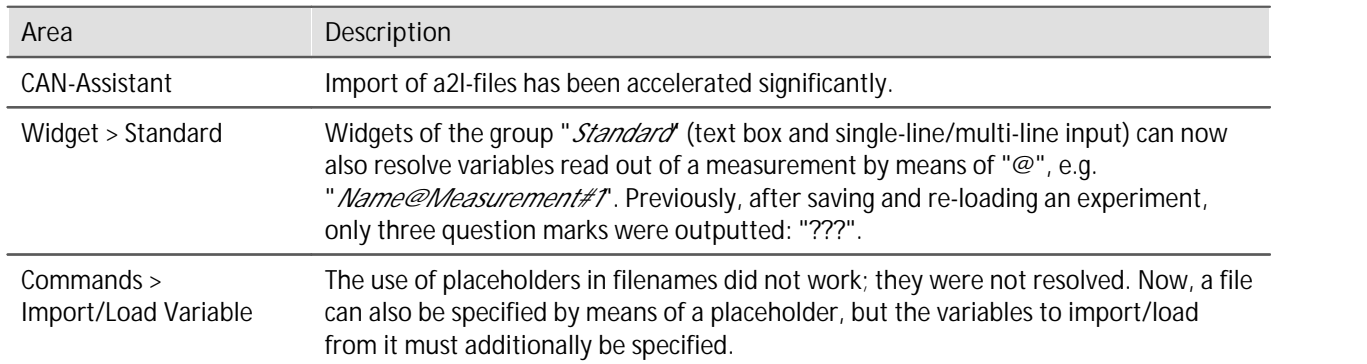

# <span id="page-10-0"></span>**imc STUDIO 5.2R3**

# **1 Firmware and new hardware**

This imc STUDIO version has been released along with the following firmware versions (imc DEVICES).

### <span id="page-10-1"></span>**1.1 Firmware 2.11R1**

### **Field-bus**

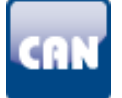

### **Sending CAN-messages with time synchronization**

With the help of Synchronous-Tasks in imc Online FAMOS, it is now also possible to send CAN-messages.

The following constraint must be observed: CAN-messages can (as previously) either be sent in the asynchronous Task, or in a synchronous task. Sending in multiple synchronous tasks is not possible.

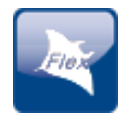

### **FlexRay decoded in the Bus Decoder**

The sampling intervals for the Bus Decoder are now calculated correctly according to the settings. The following parameters are used for that purpose:

Sampling interval = gMarcoPerCycle \* gdMarcotick \* CycleRepetition

However, the imc measurement devices can only output at the fixed sampling rates (..., 1, 2, 5, 10, 20, ...). In the device itself, an appropriate sampling rate is assigned according to this pattern. In consequence, the FlexRay-channel in the Bus Decoder can have a different sampling rate than the FlexRay channel in the device.

# **Miscellaneous optimization**

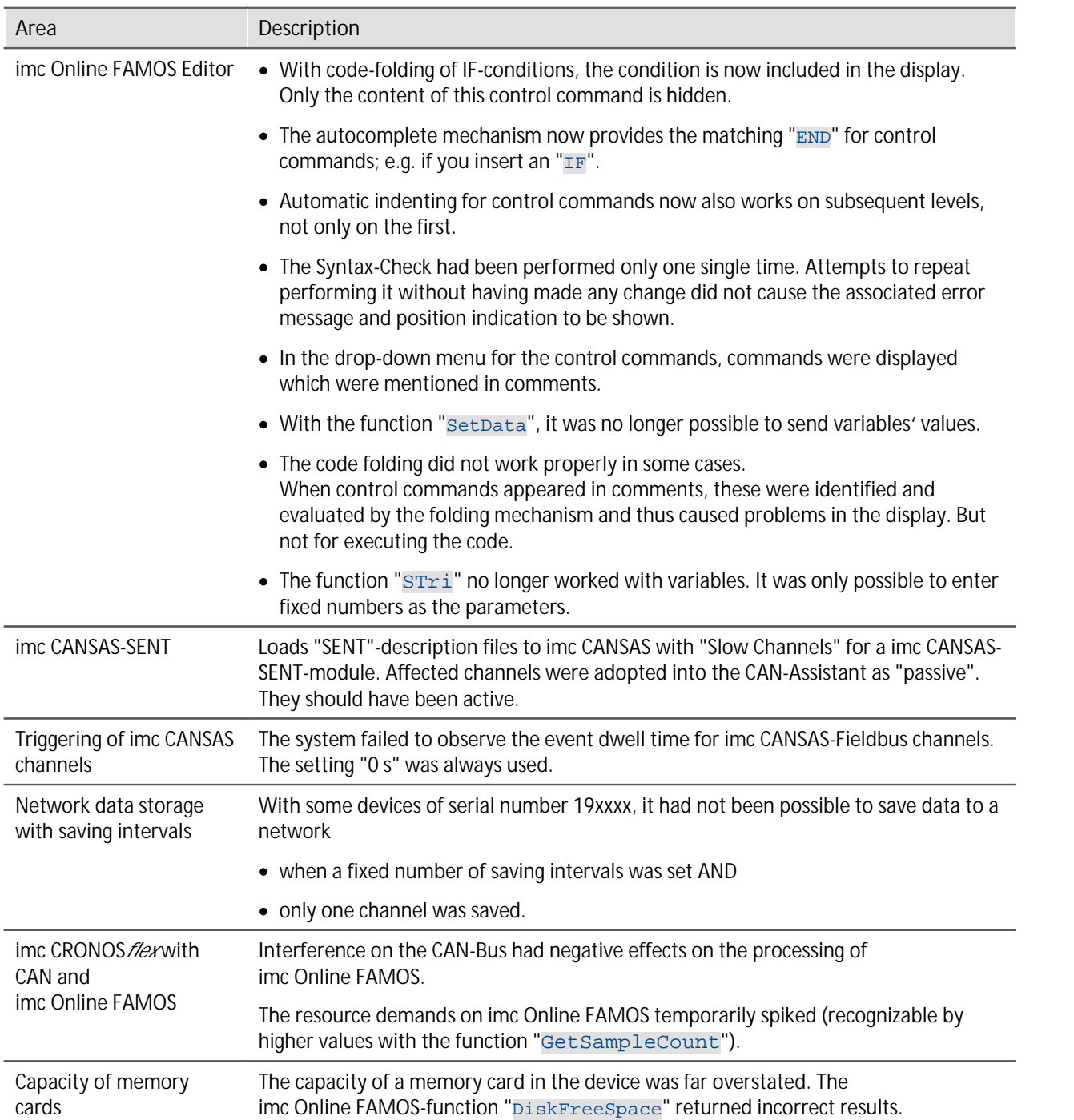

# <span id="page-12-0"></span>**2 General Changes in imc STUDIO**

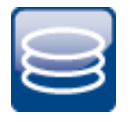

### **Importing variables to saved measurements**

For the dialogs and commands "*Load Variable*" and "*Import Variable*":

It is now possible to specify the target measurement with the command. Thus it is possible to import variables as well as videos to a measurement. No measured data are saved with the measurement. They are temporarily saved in the Data Browser in the measurement folder. Thus they are available for used in the display or for further calculations.

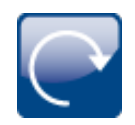

#### **Timed start-settings: Support for synchronized starting of all devices**

If the starting option is set to "*immediately*", the devices do not all start simultaneously. Now, a corresponding notification text appears in the dialog for the timed start if:

- · the checkbox "*Synchronous start*" is checkmarked and
- · the starting option is set to "*immediately*".

Note: Simultaneous starting of the devices is possible with "*automatic timed start*", for example. With the option "*immediately*", the devices measure synchronously, and are started quickly, but serially.

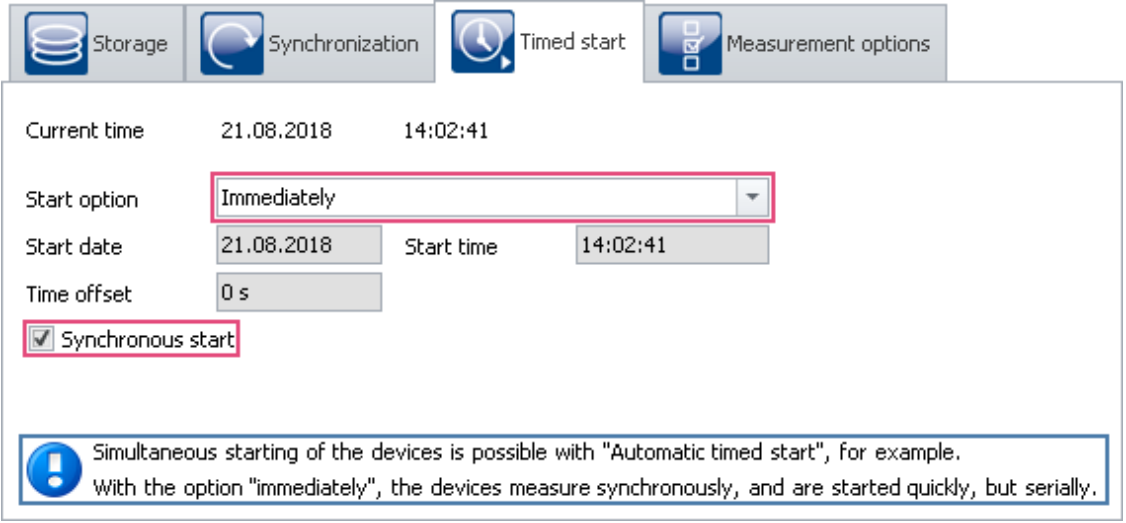

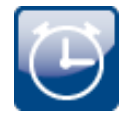

#### **Handling time zones**

In imc STUDIO, it is possible for differing time zones and clock readings to coincide.

- · The external clock (e.g. GPS-mouse) may indicate different time than the PC.
- · The devices may be located in different countries.
- · On a business trip, the laptop's clock time may reflect a different time zone than the device's.

The clock-Widget can be set for different time zones. For this purpose, there is a new selection available: "*imc STUDIO-Time zone*". With this selection, the clock automatically uses the device's time zone. With the selection: "*Local time zone*", the PC's time zone is used.

#### **Reaching information and help texts more quickly** There is a new button "*imc Website*" in the "*Help*" menu ribbon. By means of this button, imc's web page is opened in the browser. Here, the user is provided with a quick way to contact imc , for example. **Fine** g.  $2 - 15$ 道 т Help Home Edit î ⊕<br>imc imc LICENSE imc Product Help Additional About

Documents

Help

# <span id="page-13-0"></span>**3 Miscellaneous optimization**

Website

Internet

Configuration

Activation

Alongside fault removal, the following important improvements have also been implemented:

Manager

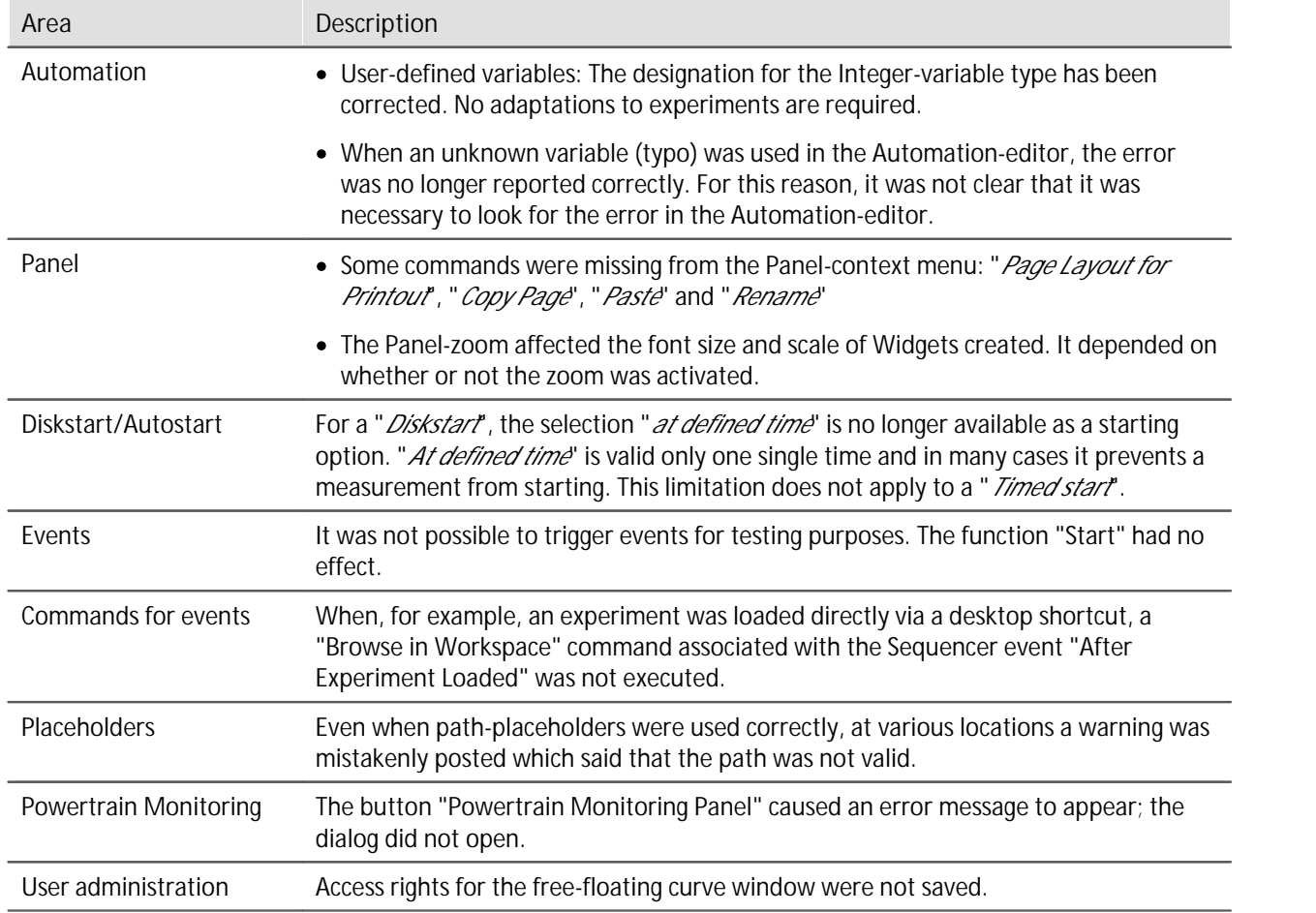

# <span id="page-14-0"></span>**imc STUDIO 5.2R2**

# **1 Firmware and new hardware**

This imc STUDIO version has been released along with the following firmware versions (imc DEVICES).

### <span id="page-14-1"></span>**1.1 Firmware 2.10R3**

# **Synchronization**

#### **New synchronization type: PTP-Master only**

If the network includes **no PTP-server true to absolute time**, you can **synchronize** one **imc device** to a hardware synchronization signal (e.g. GPS). When you define that **device as the PTP-master**, it will no longer be synchronized by any other PTP-subscriber.

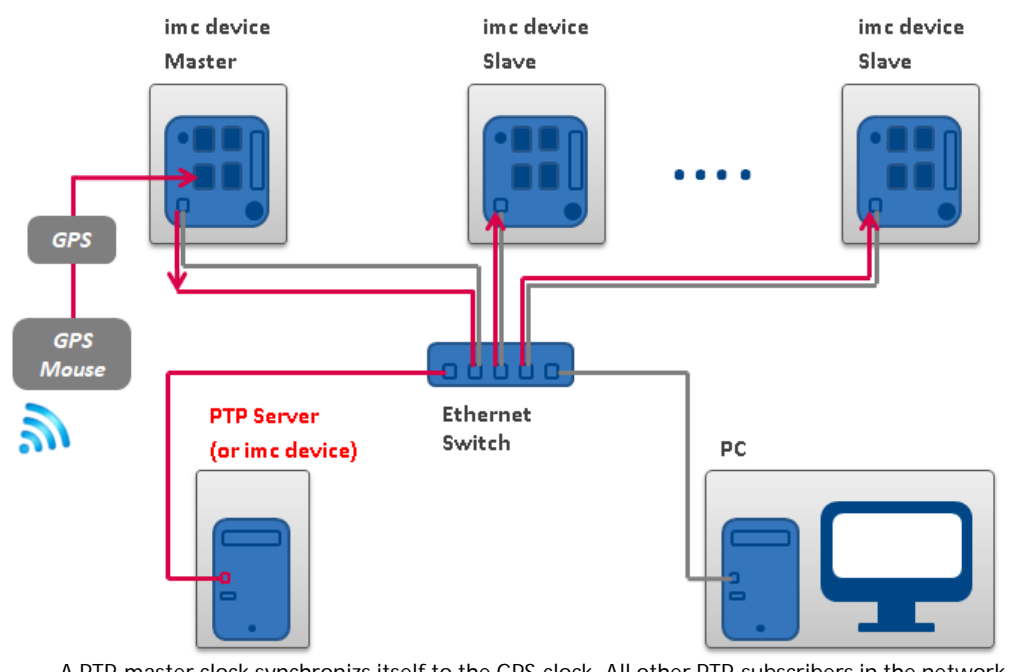

**A PTP-master clock synchronizs itself to the GPS-clock. All other PTP-subscribers in the network can be synchronized to this master.**

### **PTP-Master only, and DCF or IRIG-B output**

As an additional way to output the time information as the PTP-master, the device can also be defined as the DCF- or IRIG-B-Master.

### **RAM-Buffer**

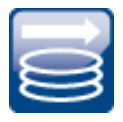

### **Automatic adjustment of the RAM-buffer (e.g. for high-speed channels) – Corrections no longer required**

When **multiple high-sampling-rate channels** are used, the **RAM-buffer** in the device may eventually become **insufficient**. In the past this caused the following error to occur: "*Insufficient memory in device! Please observe the RAM buffer time of the channels and the number of triggers.*".

Previously, "*auto*" signified a fixed value which depended on the device class. In all systems having an aggregate sampling rate of 400 kHz or more, the buffer duration was 10 s. In the new version, the **setting "***auto***"** now **dynamically adjusts the RAM buffer to between 2 seconds and 10 seconds**.

Existing experiments do not need to be modified. "*auto*" had been the default setting. Thus, the new function is used immediately unless the buffer had been set for a fixed value.

### **imc Online FAMOS: Events-channels**

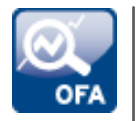

**OFA\_Events-channels now retain their settings upon transfer to a different device**

Since the channel's default **name** always **depends on the device**, the channel is newly created upon being transferred to a different device. However, this means it also loses allof its settings. For instance, the setting which determines whether the channel is to be saved. Additionally, Widgets do not display the new channel, since they stillreference the old names.

Now, **the channel keeps the name**. Even if it no longer fits the device name. But the advantage is that channel transfer is now possible without any corrections needed.

**Tip:** Assign an appropriate and distinct name to the channel. To do this, open the imc Online FAMOS-editor and there, open "*Properties*" (F5). Here, change the name for the OFA\_Events-channel.

# <span id="page-15-0"></span>**2 Miscellaneous optimization**

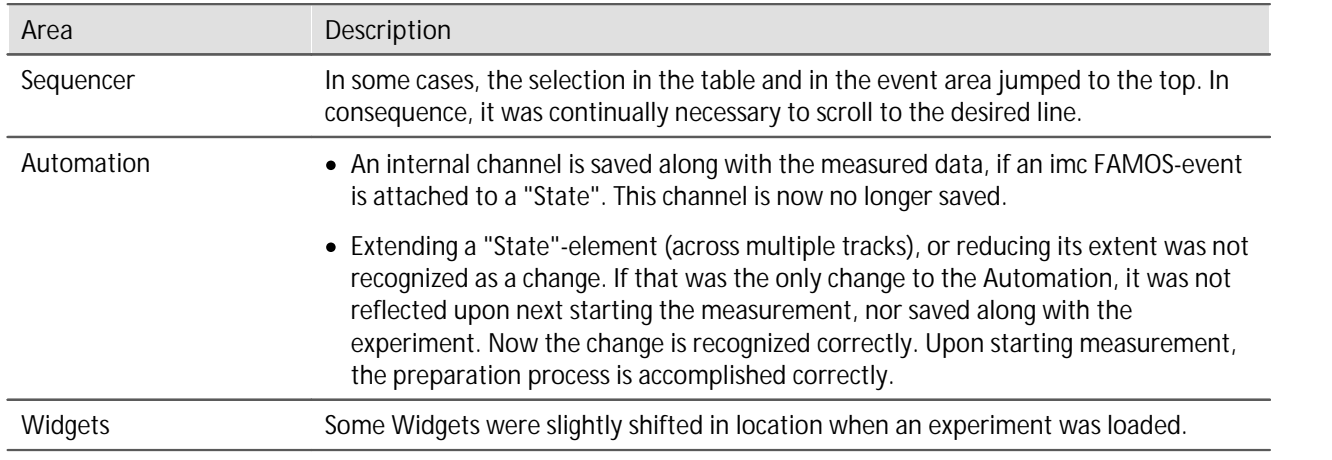

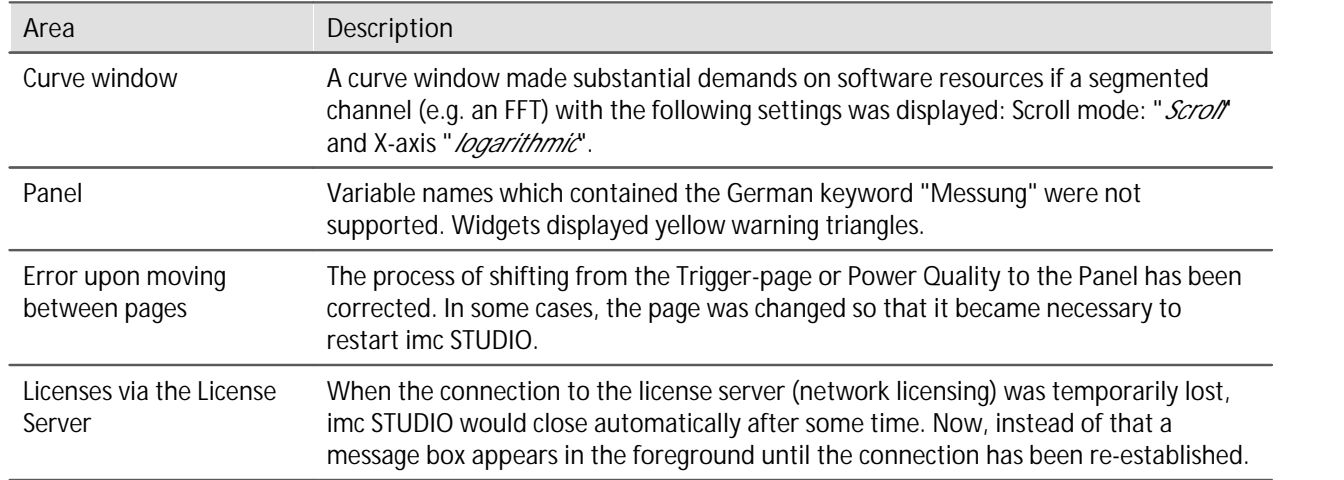

# <span id="page-16-0"></span>**imc STUDIO 5.2**

# **1 Firmware and new hardware**

This imc STUDIO version has been released along with the following firmware versions (imc DEVICES).

# <span id="page-16-1"></span>**1.1 Firmware 2.10(R2)**

### **Synchronization and supported firmware**

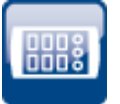

#### **The synchronization between PC-components and the devices has been improved**

The PC virtual clock's (VRTC) adjustment algorithm has been revised; **in consequence the synchronization** of PC components to the device clocks is **more precise**. This applies to Video or 3rd-party devices, for example. The new VRTC only works in conjunction with appropriate firmware versions: 2.10 or higher. For this reason, it is not possible to use older firmware versions. Devices of Group 5 and higher (as of serial number 140000) support the new synchronization precision level. With older devices, there is no change.

This change does not affect synchronization between devices, but only between the PC components and the device.

Note Older firmware versions are no longer supported

imc STUDIO 5.2 only works with firmware as of Version 2.10.

### **Hardware**

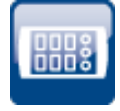

#### **imc SPARTAN/LVDT16**

New amplifier imc SPARTAN/LVDT16 is now supported. The amplifier is specially designed for LVDT measurements (Schaevitz coils according to the transformer principle and inductive half bridges).

### **Data storage on device**

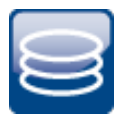

### **Minimizing data volume requirements on the device hard drive by means of compression**

For certain channel types, it is possible to reduce the disk space requirements (file format: "imc FAMOS ZIP"). In the background, the file size is minimized by means of zip-compression. The result depends accordingly on the nature of the signal.

**Data compression of the following channel type is newly introduced:**

· **digital input-ports**

In total, data compression is thus available for the following channel types:

- · analog/digital field-bus channels
- · log channels of the CAN-Field-bus
- · digital input-ports

### **GPS**

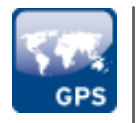

GPS channels can now be renamed. Thus, the name can be selected to match the application.

### **Field-bus**

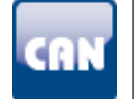

#### **CAN-Assistant**

- · Import and export via CBA file can now be executed individually for each node.
- · It is now possible to convert a "send message" into a "receive message" or vice versa. "*Edit*" menu of the CAN Assistant: "*Transform messages*".

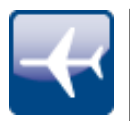

#### **ARINC-Assistant**

- · Reception of BCD labels is now possible in reverse order.
- · BNR and BCD can now be defined by factor and offset.

### **Field-bus**

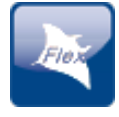

### **FlexRay**

- · The FlexRay-log channel can now be decoded by imc STUDIO during the measurement. Decoding after the measurement by imc FAMOS is possible.
- · UpdateBits are now supported: PduUpdateBits and SignalUpdateBits.

### Note Update Notes

By adding the FrameDescriptionBlob, it is possible that previously created FlexRay configurations show an "*Error in the cluster*...". In this case, the value "*{ResultName}\_Fdb*" must be entered in the FlexRayCluster properties under "*Construction rule for channel names in the FrameDescriptionBlob*".

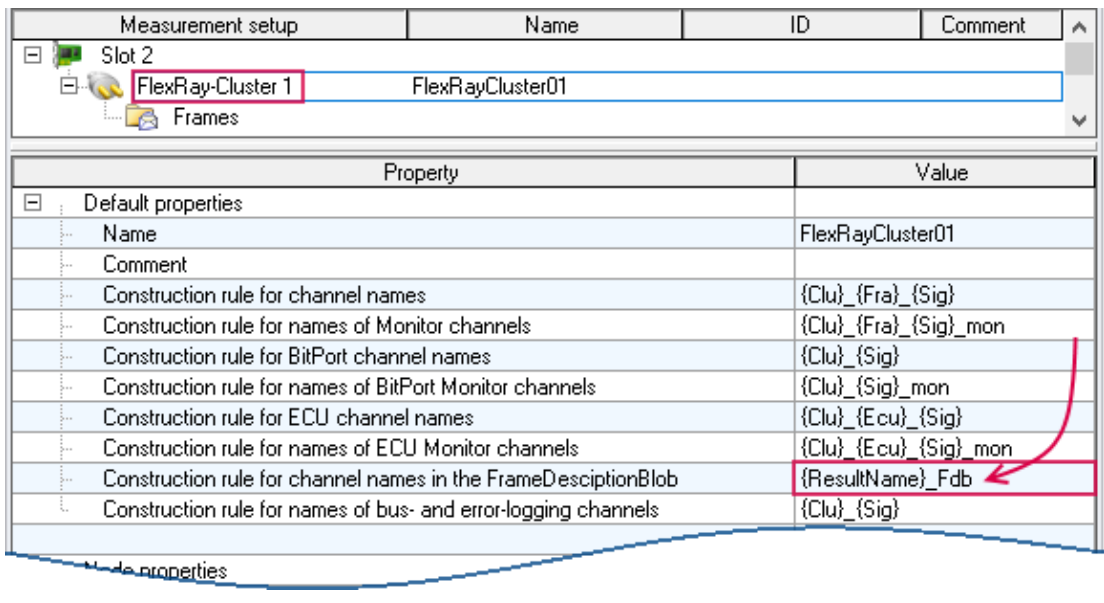

### **TEDS**

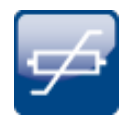

When reading in the channel settings from TEDS, the sampling rate is no longer accepted. If more than two different sampling rates were read in via TEDS, this led to aborting in the past.

# <span id="page-19-0"></span>**2 General Changes in imc STUDIO**

### **Improved window handling and recognition of changes to views**

A new technology is now used for the software interface. In consequence, there are a few new functions and adaptations in terms of operation techniques. Additionally, some issues and problems have been resolved.

- · The tool windows now have a defined width. The width doesn't change when the tool window is pinned.
- · The logbook is now opened even when a dialog has the focus. E.g., in the past the logbook was not opened if saving of a Diskstart configuration failed due to an error. Now the user sees immediately where the problem is.
- · Adaptations of the user interface, such as changes to the order of columns on the Setup pages, are detected automatically. When you close imc STUDIO, there is an explicit prompt asking whether to save the changes with the view.
- · The buttons at some locations in the ribbon were not operable.

**The list of operating systems supported has been revised**

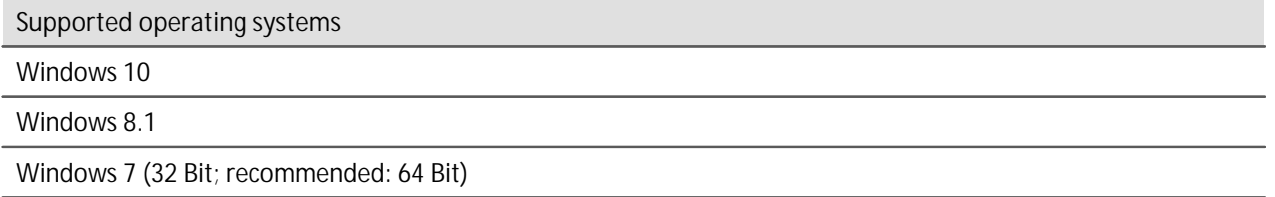

This gives us better ability to accommodate the most up-to-date operating systems. It is possible to delete old components such as ones needed by Windows XP, which has the effect of streamlining the system.

# <span id="page-19-1"></span>**3 Setup and Device Control**

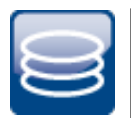

### **No more loss of data due to forgetting to save**

Data storage on the PC is now activated for all channels by default. This applies to all channel types such as analog, virtual, Field-bus channels, etc. Thus, data loss is prevented, since the option can no longer be selected by mistake. If data storage is not desired, it can of course be deactivated.

### Reference

If this function is not desired, you can deactivate data storage also for newly created channels by means of "Default values".

For a detailed description, see the user's manual under: "*Setup - Device configuration*" > "*Ribbon*" > "*Configuration*" > "*Default Values*"

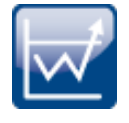

#### **Single trigger release now no longer default**

The amount of trigger releases is now pre-set to "unlimited". Any trigger count limit must be set deliberately instead.

nnnă

### **Secure connection to the device via imc REMOTE SecureAccess**

"imc REMOTE SecureAccess" enables direct and secure access to a device even when there is an activated firewall. There is now the possibility to add a device to the measurement by means of "imc REMOTE SecureAccess".

П

Note **Prerequisites** 

- · The option "imc REMOTE SecureAccess" is available for a price and is protected by an activation code.
- · Only imc devices from serial number 140000 onward are supported.
- · For transfer via secure https access, a certificate obtained along with the installation purchase. This certificate has an expiration and must be renewed annually. After expiration, the system provides notification that the certificate is no longer valid. Depending on the security level set for your IT environment, you may no longer be able to establish a connection with the imc device. In this case, contact the imc Hotline and your IT-administrator.

#### **Saving characteristic curves from an experiment**

In the tool window "Sensors" under the heading "Connected sensors", any imc STUDIO characteristic curves used are indicated. Unless the program knew theses characteristic curves for other reasons, they could not be used in different experiments. You now have the option of copying the characteristic curves by means of Drag&Drop to the group headed by "User-defined characteristics". Thus, the characteristic curves are known to all experiments and can be used in them.

#### **Security during password entry**

Passwords are no longer displayed visibly. This had affected accessing of a network drive when saving data from a device.

#### **Hiding of settings which are not applicable**

For histograms, it had been possible to activate circular buffer memory. This is now no longer possible since a histogram contains no time information.

#### **Deleting imc CANSAS from the configuration**

Previously, the imc CANSAS configurations could not be deleted from the CAN configuration if imc CANSAS was not installed. This is now also possible with newly created experiments. For experiments created with imc STUDIO 5.0 or older, this remains not possible.

# <span id="page-21-0"></span>**4 imc Online FAMOS**

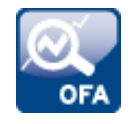

imc Online FAMOS's editor has been modernized. All functions belonging to the imc Inline FAMOS editor have been adopted into it.

In particular, the Editor's syntax support and user input via the Formula Assistant deserve mention. The Editor now comes with all familiar functions of a script editor in order to offer support in making entries. For instance, by offering suggestions while the source text is entered.

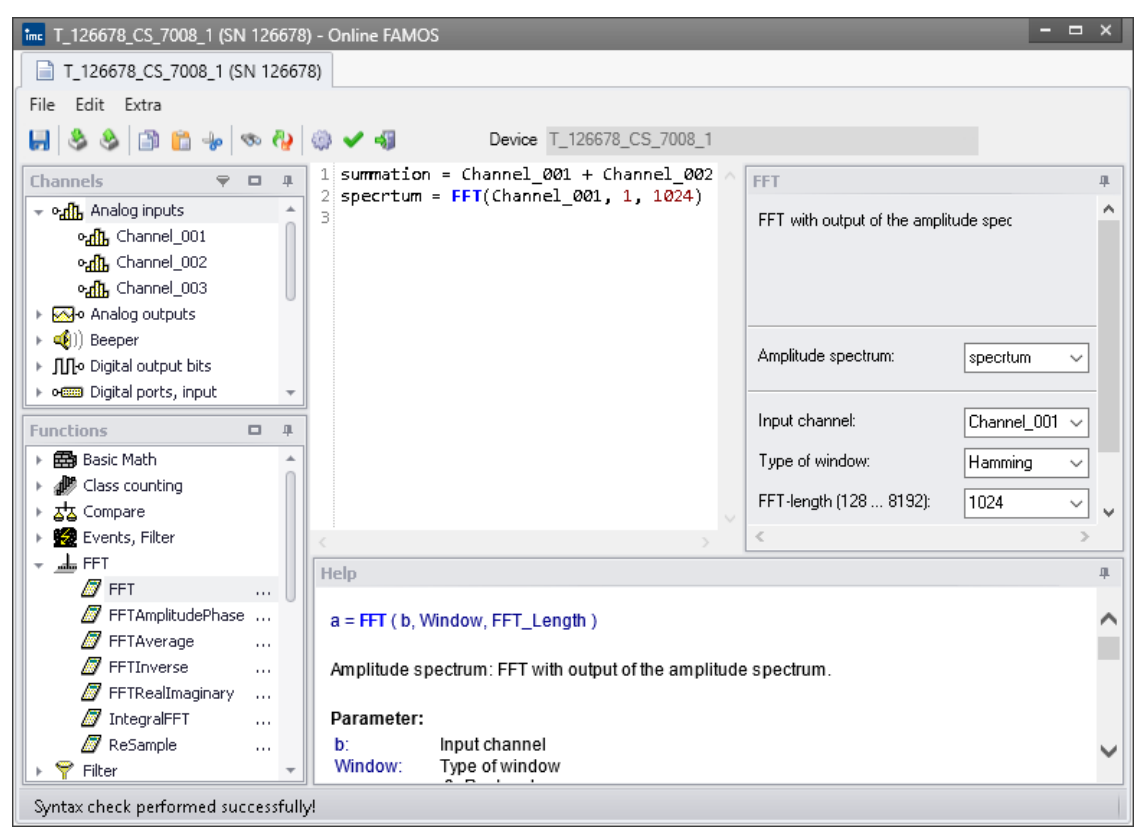

# <span id="page-21-1"></span>**5 Panel, Widgets and Data Browser**

### **Text-Widget - More room for the entry**

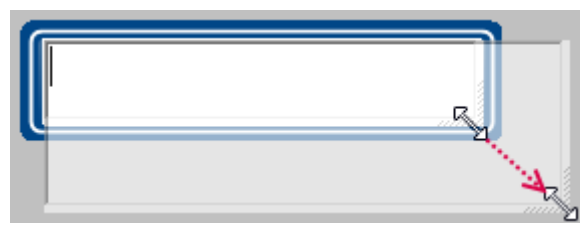

The space for entering text is often not sufficient. The text-Widget has a fixed size and entry is additionally impeded by scroll bars. Now it is possible to enlarge the input box using the mouse. As soon as the entry is confirmed, the input box's size re-adapts itself to the **Midget.** 

Exact specification of Widget: Automotive, Industrial and Designer - "Input, Output" > "Text"

# **A new type ofvariable facilitates the embedding of system information in the report**

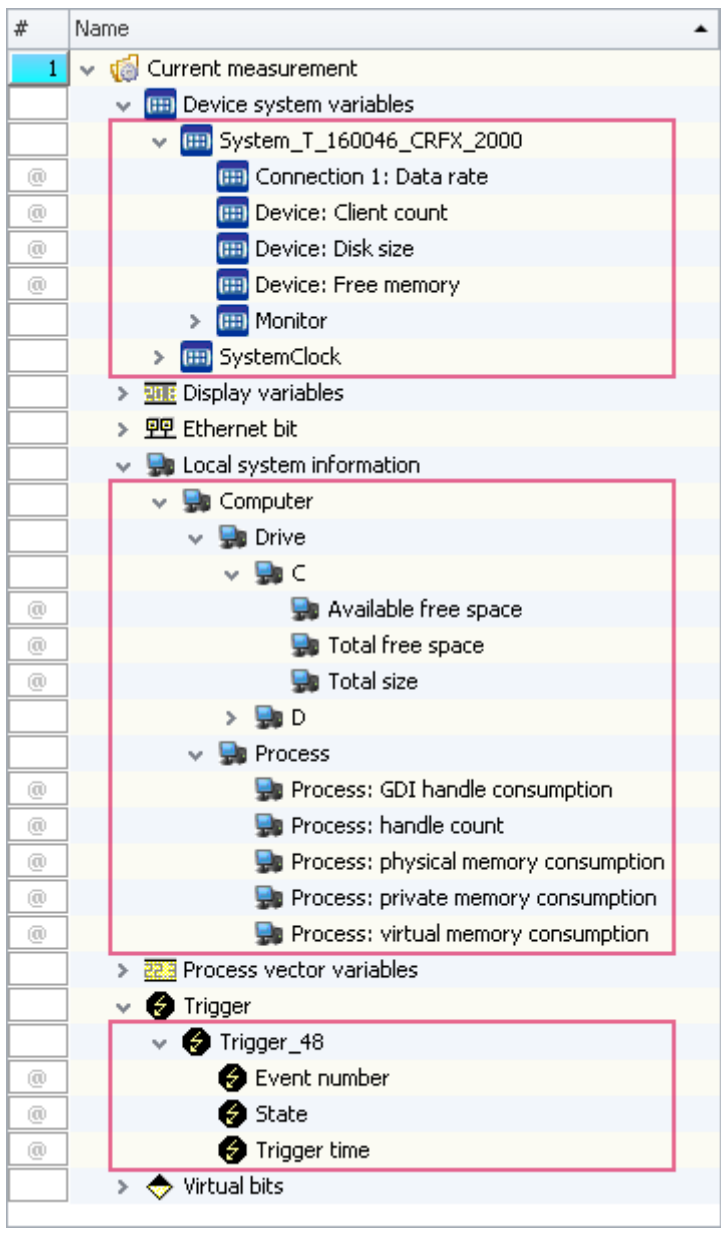

"Complex variables" enable a tree diagram structure to be established within the Data Browser. The following variables are displayed as "Complex variables": Device system variables, local system information, and triggers.

All these variables possess various types of information which are now displayed separately and which can be moved to the Panel by means of Drag&Drop.

### **Improved working with the zoom in conjunction with adjusting the page size**

The zoom factor is now deactivated when the Panel page is adjusted to the window size. Previously, the zoom was taken into account, with very diverse results.

# <span id="page-23-0"></span>**6 Commands**

# **Easier operation of "Load variable" and "Import variable"**

The functions in the Data Browser and the associated commands "Load variable" and "Import variable" have been revised. (Background info: "Load" sets up the variable and "Import" writes a new value to existing variables)

As a result of this revision, file selection is faster.

In the upper region there is an Explorer with which to select a file:

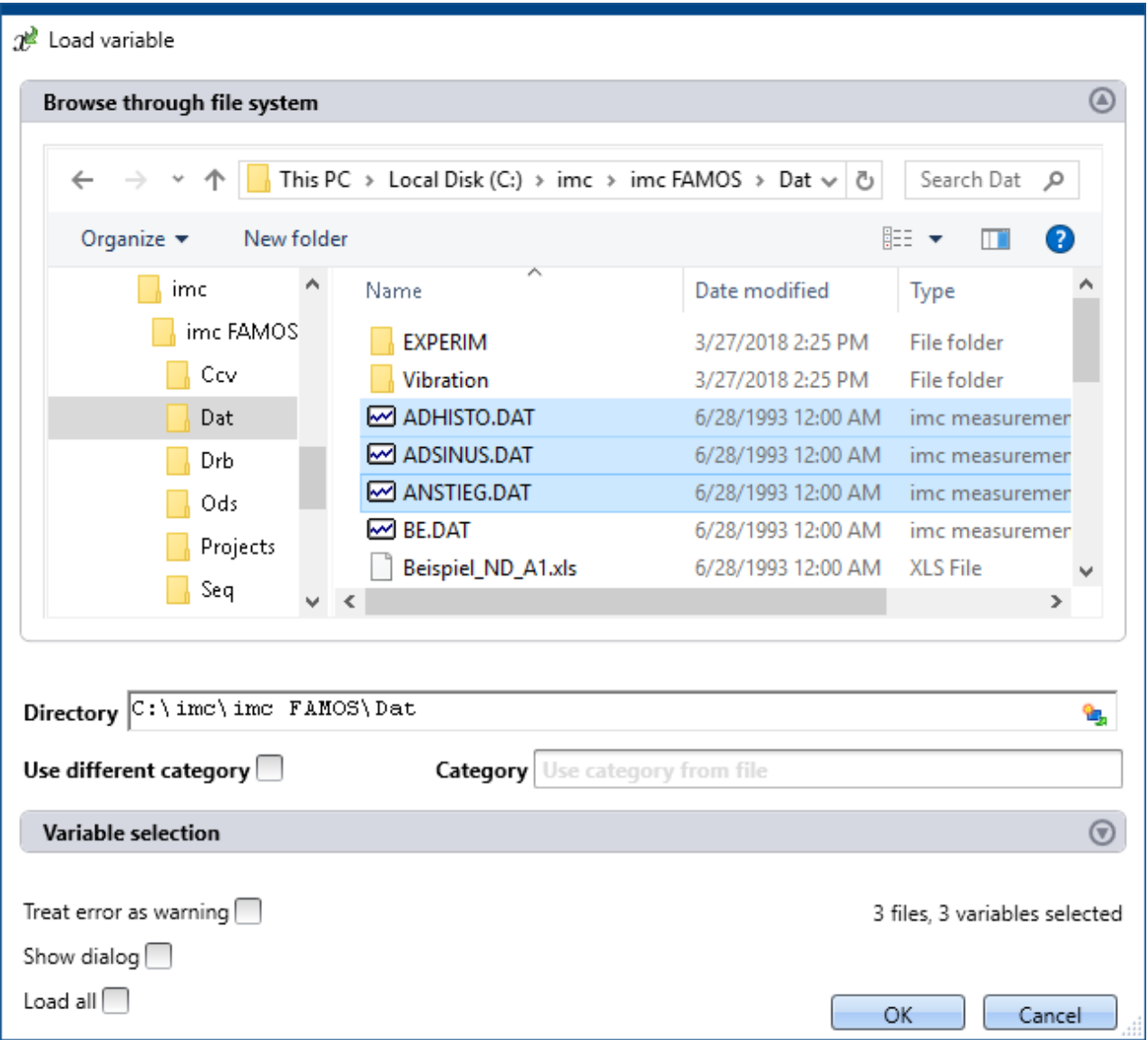

Here, you can navigate to and select files by means of the familiar "Explorer"-functions. After selection, you can close the dialog with "OK". All selected data are loaded and selected for the Import command. This simplifies the operation method and makes it faster.

If you don't select any file in the Explorer, all importable files belonging to the current folder are automatically selected.

Below the file selection window, there is an input box for the folder path, which can be used as an

alternative for specifying the file(s) desired. Here, you can enter placeholders ( $\Box$ ) or paths which only exist once the command is run.

Using the buttons  $(\bullet)$  near the right edge, you can, for example, expand the Variables area. You can also make additional settings such as

- selecting/de-selecting files or variables by means of the checkbox (  $\Box$  ). For such cases, for instance, where not all variables belonging to a file are to be loaded.
- · adding additional elements. For the case where the variable only exists once at the command's runtime.

# <span id="page-24-0"></span>**7 User-defined events**

### **A better overview and more options for your application**

Combining two events with each other? This is now possible. You can now apply a variety of logical operators to your events. Thus you can now easily create compound events which previously were not possible.

Using the new Editor, you have an extensive overview of your events. No matter what their scope or type. All are displayed in one dialog and can be set and edited directly.

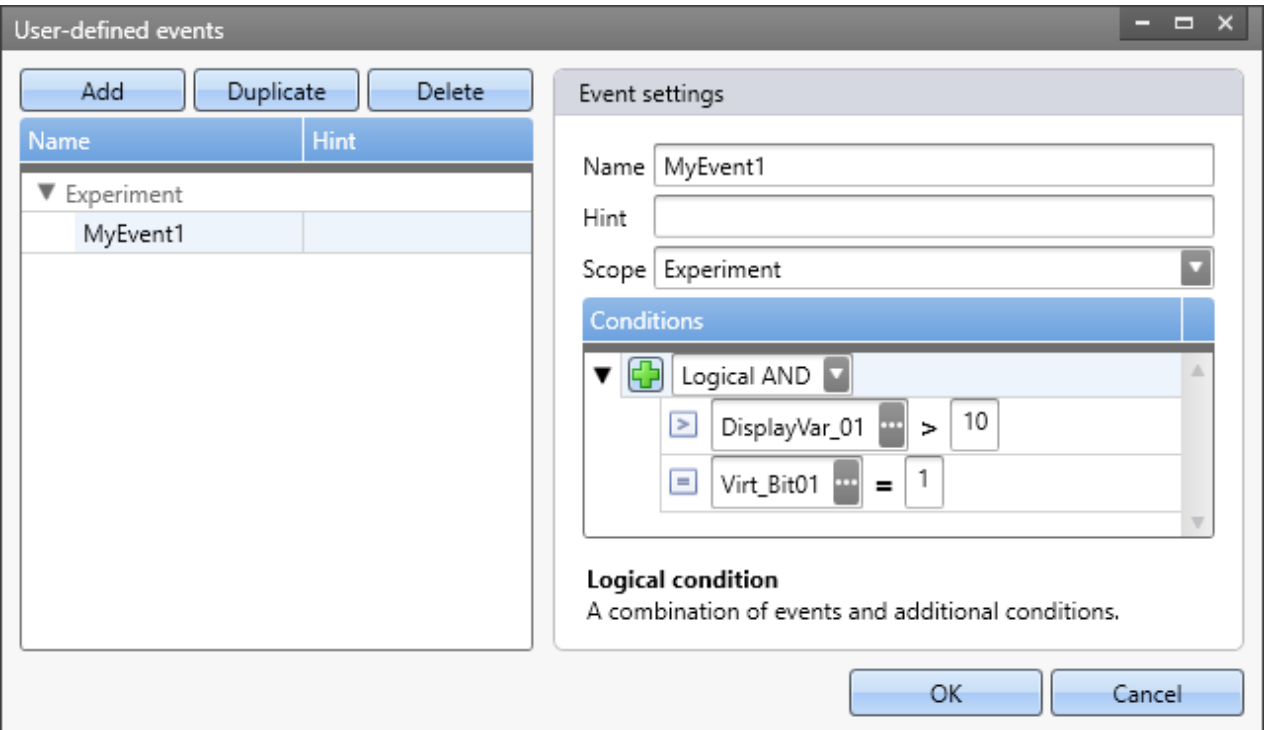

**Example: The event is triggered if the Display-variable is above 10 AND the Virtual Bit equals 1.**

# <span id="page-25-0"></span>**8 Installation**

# **Silent product installation with pre-made configuration**

To obtain uniform installation on multiple computers, the Setup program can be pre-configured. Subsequently, the installation is performed without interruption or any additional entries to make. Toward this end, the configuration is saved in prepared ini-files. The configuration is imported from these file and applied.

You can generate the ini-files automatically. For more information on this topic, see the user's manual: "*Setting Up*" > "*Information and Tips*" > "*Unattended Installation - Silent Installation*".

# <span id="page-25-1"></span>**9 Miscellaneous optimization**

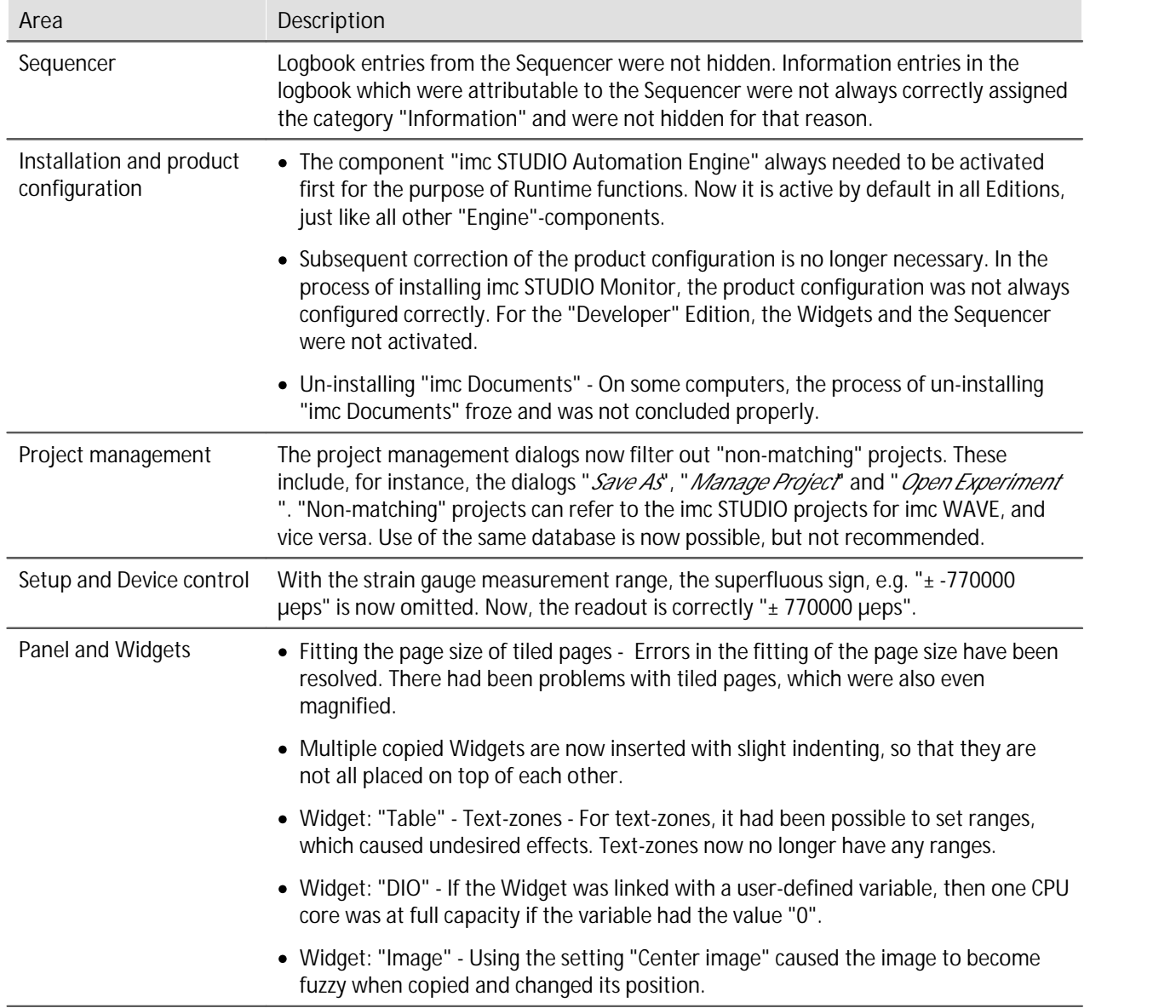

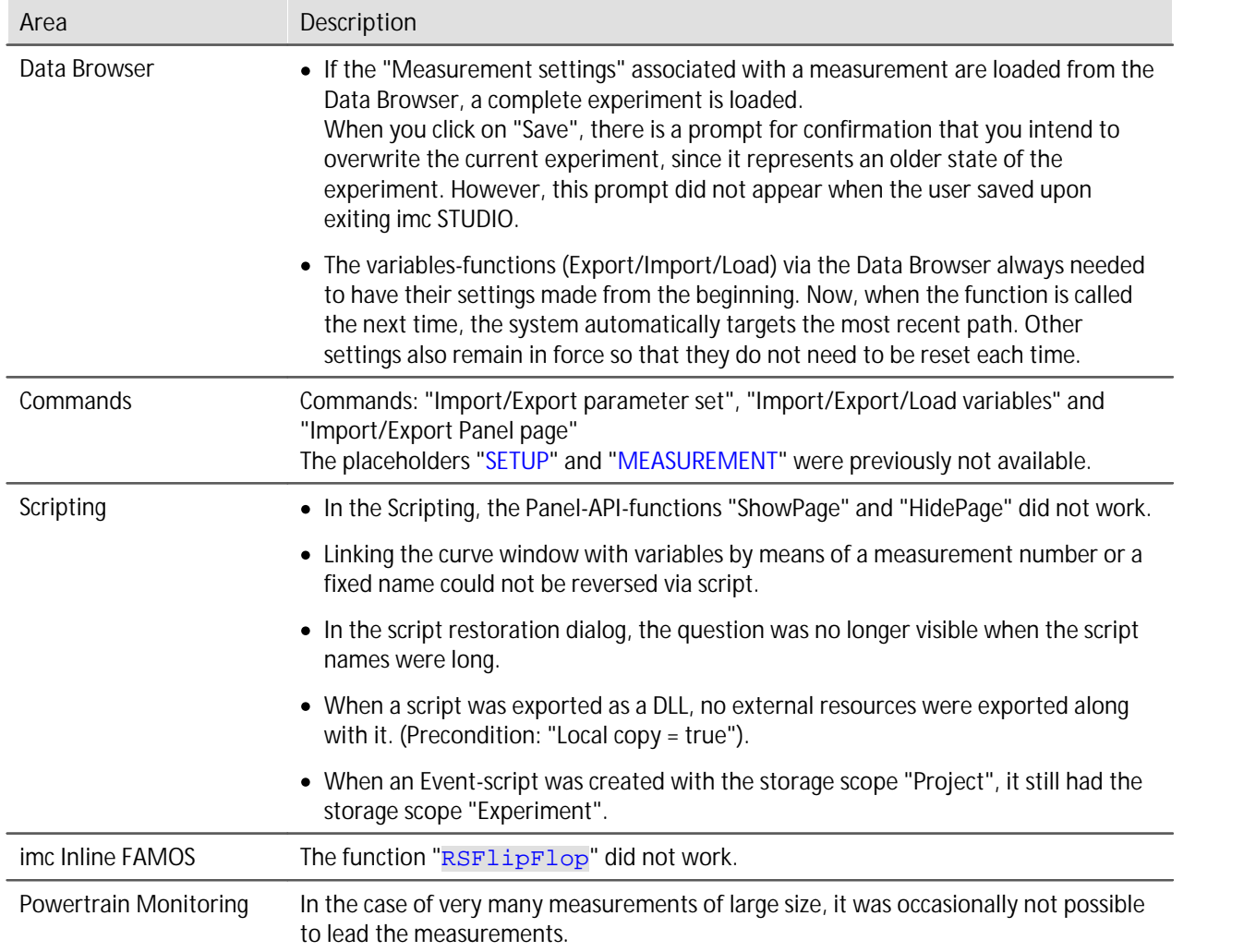

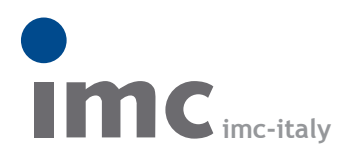

è una divisione di **Instrumentation Devices Srl** tel.+39 031 525 391 info@imc-italy.com - www.imc-italy.com

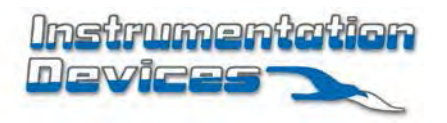

**Instrumentation Devices Srl** Via Acquanera 29 - 22100 COMO (Italy) tel.+39 031 525 391 info@instrumentation.it - www.instrumentation.it